# 国家级动物科学实验教学示范中心

# 系统操作手册

**V 1.1 2018-07-04**

# 目录

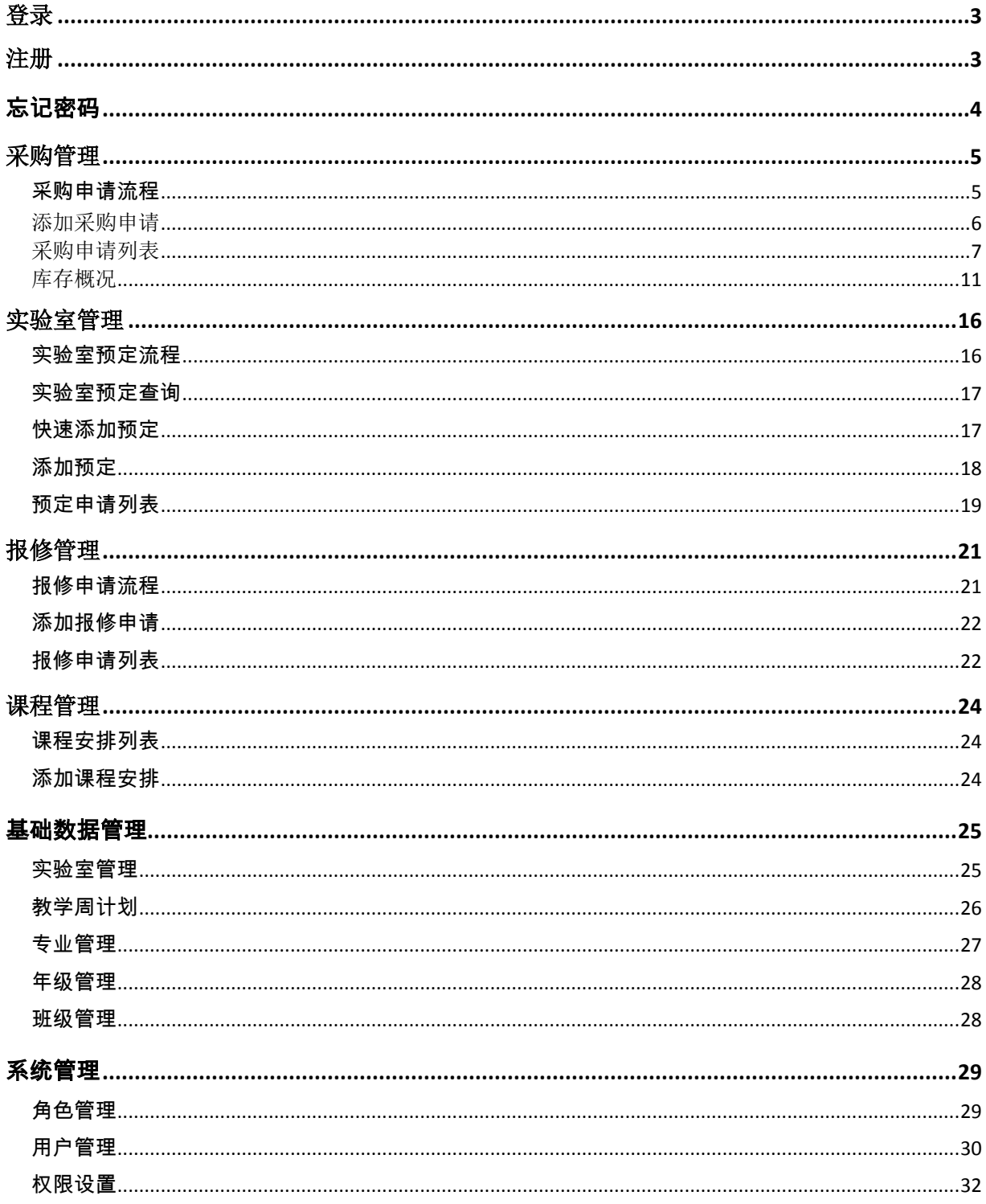

<span id="page-2-0"></span>登录

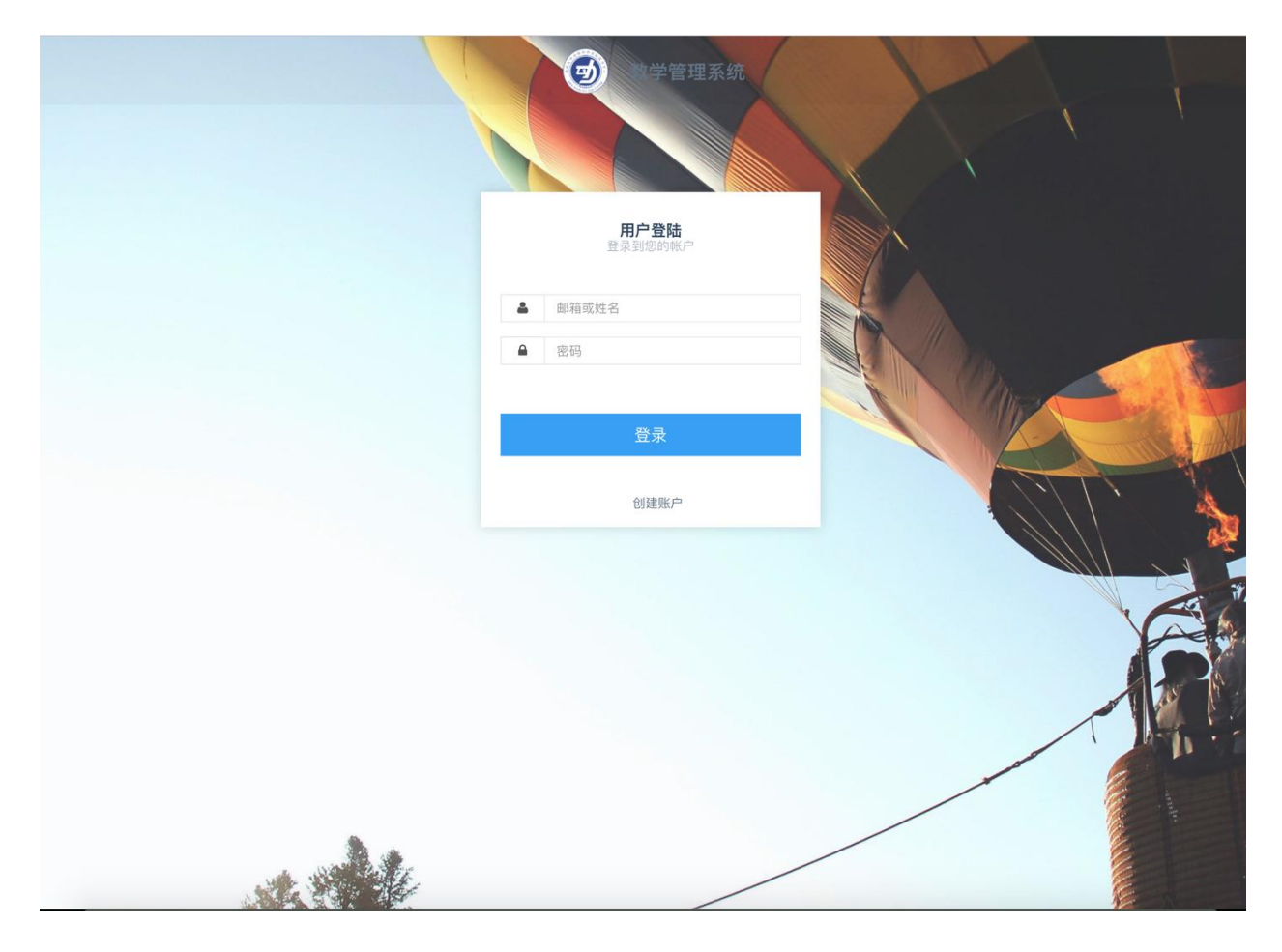

如上图所示,访问系统主页后输入账号(邮箱或者姓名)和密码后点击登录按钮即可登录 系统

# <span id="page-2-1"></span>注册

点击上图中的"创建账户"按钮进入注册页面,如下图所示:

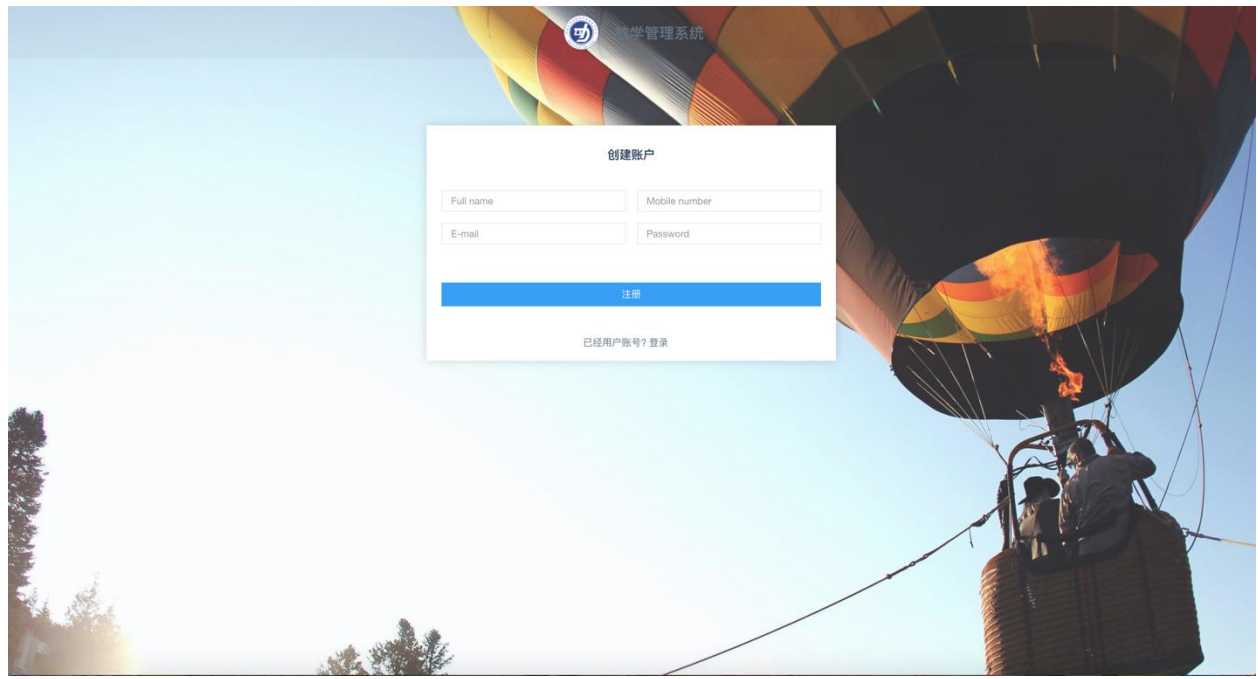

填写用户姓名、手机号码、电子邮箱、密码后点击注册即可注册账号。

注意:

新注册的账号需要管理员审核后才能登录系统,注册完账号的用户请联系管理员审核。

# <span id="page-3-0"></span>忘记密码

忘记密码的用户需要联系管理员重置密码。

# <span id="page-4-0"></span>采购管理

# <span id="page-4-1"></span>采购申请流程

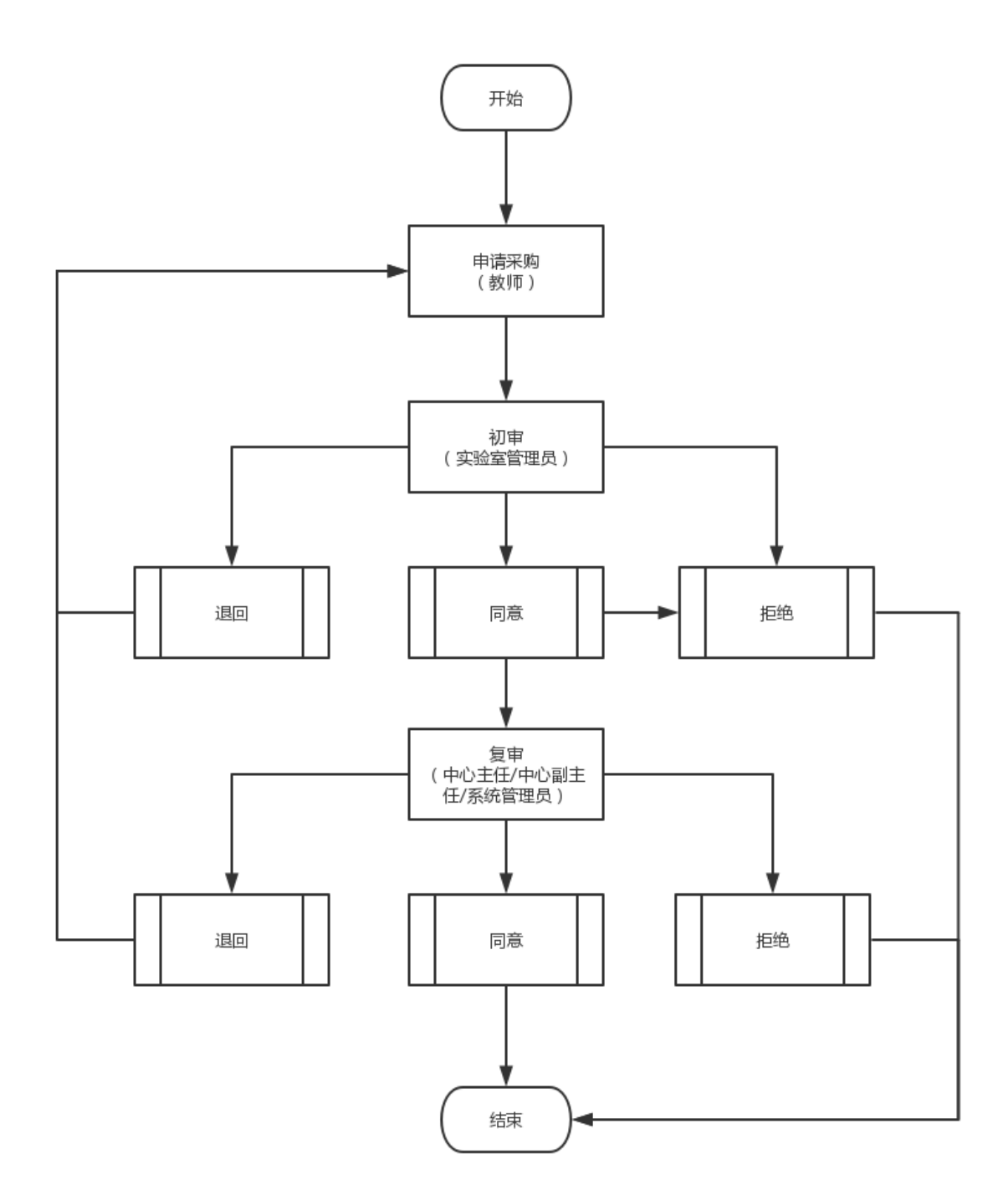

# <span id="page-5-0"></span>添加采购申请

### 添加单项采购申请

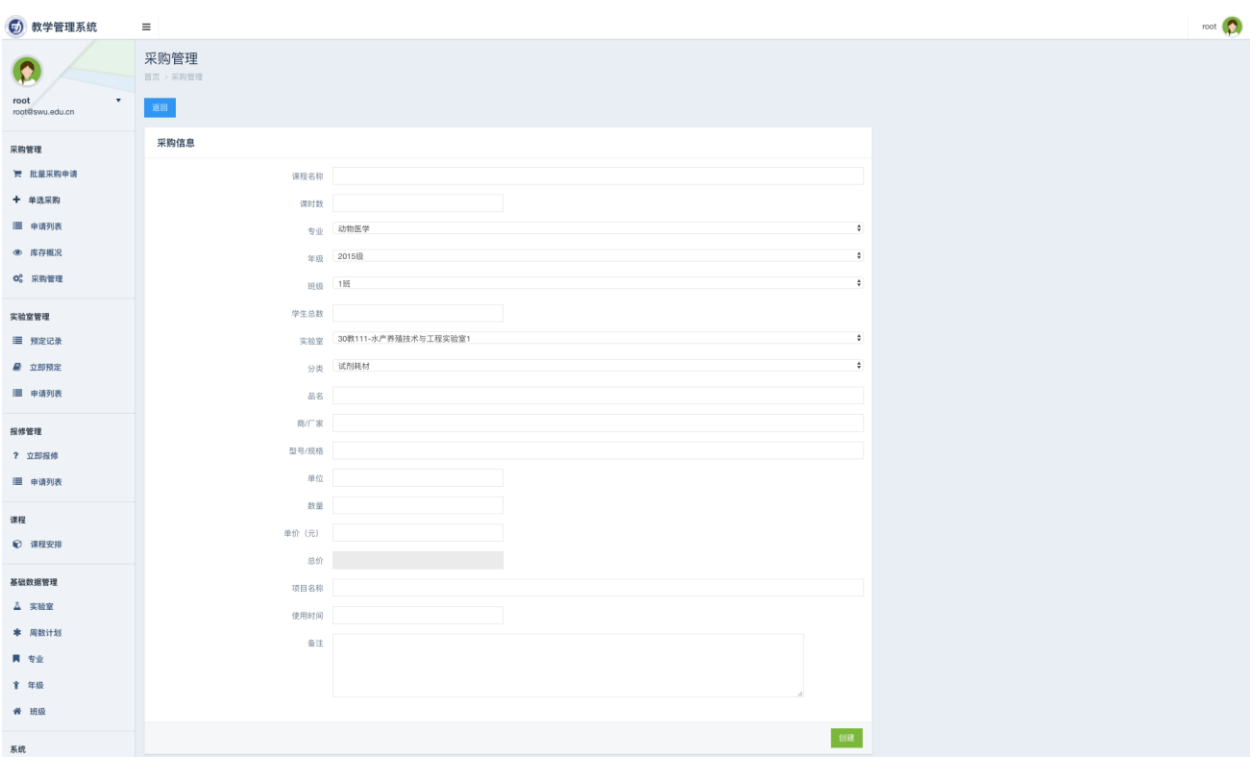

如上图所示,点击左侧"单项采购"菜单即可进入添加采购申请页面,按照页面要求填写信

息后,点击页面底部的"创建"按钮即可添加一条采购申请。

# <span id="page-6-0"></span>采购申请列表

### 采购申请列表

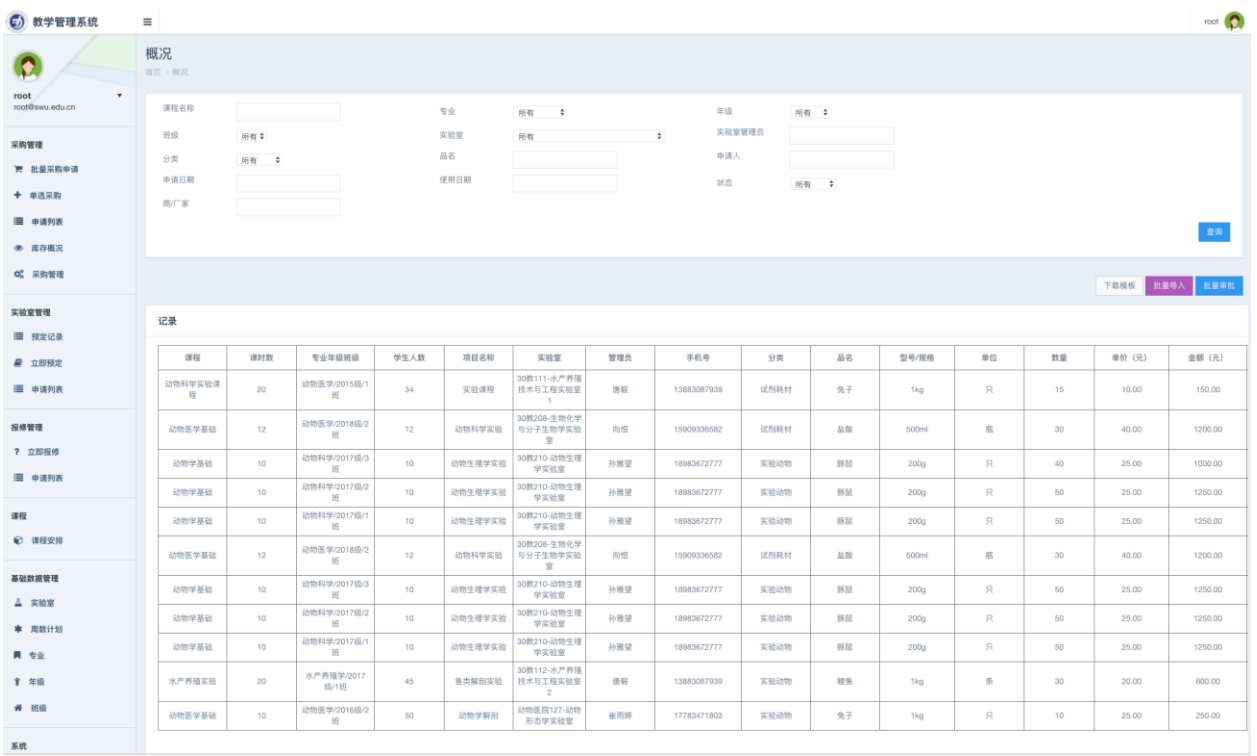

如图所示:点击左侧菜单中"采购管理"下的"申请列表"菜单即可进入采购列表页面,点击 页面底部的滚动条左右滑动即可查看采购申请记录,可通过"状态"列的信息查看当前申请 的状态,也可点击"操作"列中的查看按钮查看采购申请的详细信息。

采购申请记录状态说明:

等待初审:等待实验室管理员审核

等待复审:等待更高级别负责人审核

采购中:所有审批均已通过,进入采购环节,正在进行采购

完成:已完成采购,且更新了采购结果信息,可通过列表中"采购联系人"和"采购人联系方 式"列查看信息。采购的物品自动入库(可在实验室概况中查看)。

#### 采购申请批量导入

点击菜单中的"批量采购"按钮即可进入批量导入采购信息页面,如下图所示:

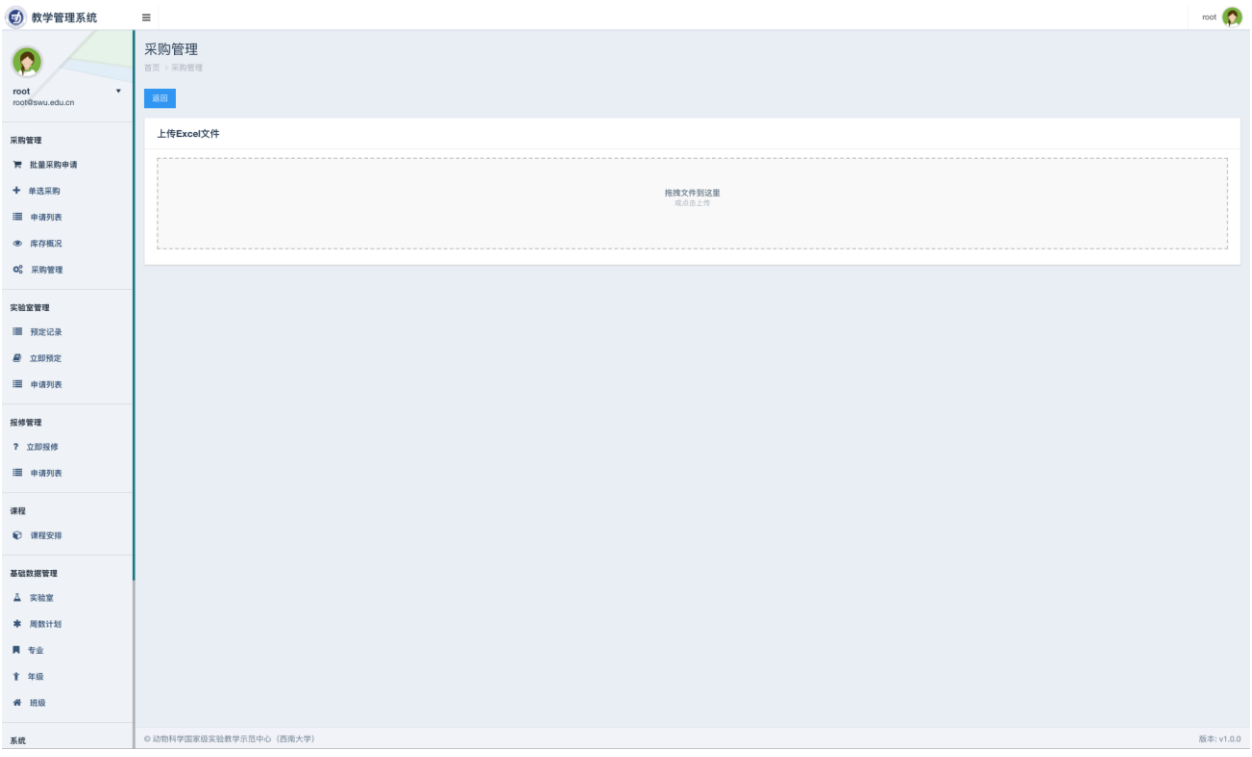

点击虚线框内部区域选择系统提供的 excel 模版,或者拖动系统提供的 excel 模版到虚线 框内实现批量导入采购申请的功能。批量导入采购申请时需要使用系统提供的 excel 模版 (可在采购申请列表页面下载),严格按照模版要求,完整的填写采购信息。

#### 注意:

1. 批量导入必须使用系统提供的模版

2. 模版中除备注信息外的每一项都必须填写

3. 模版中的专业/年级/班级/物品类别/实验室等信息必须与系统现有信息一致

### 采购申请批量审批

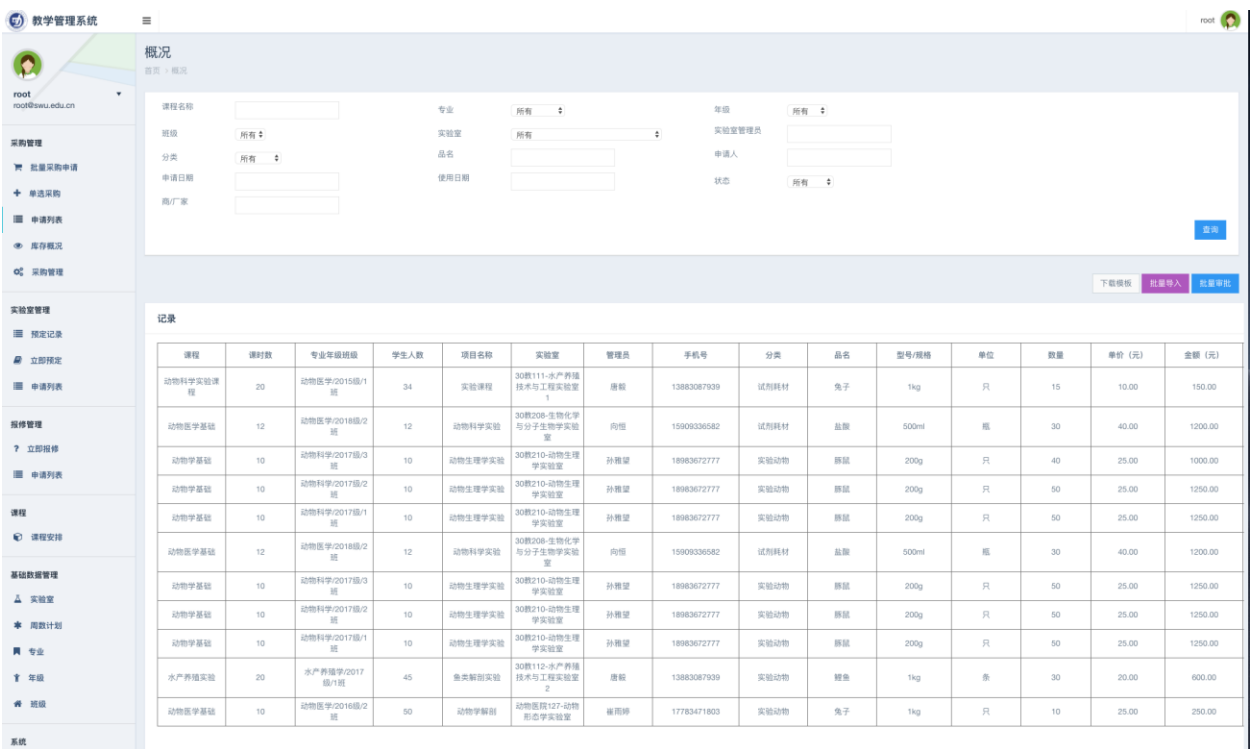

点击"批量审批"按钮即可进行批量审批操作,此时列表中等待审批的申请前方会出现复选 框,勾选需要审批的采购申请,点击"确定"按钮即可批量审批,点击"取消"按钮即可取消 批量审批

注意:

只有处于等待审批状态下的申请才能进行批量审批

### 采购申请审批

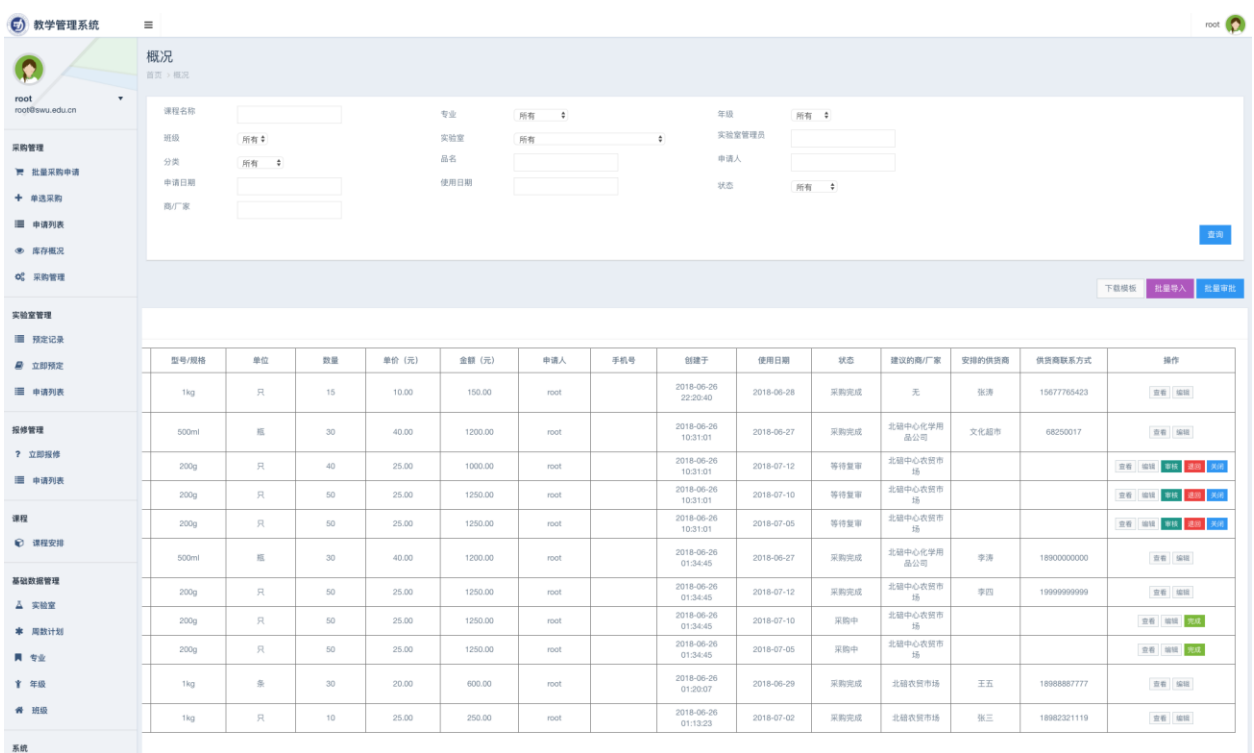

如图所示,在申请记录最后一列,"操作"列中可以看到"审批"按钮,点击审批按钮即可进 行当前申请记录的审批操作。

注意:

不是每一个用户都能看到审批按钮,只有拥有审批权限的用户才能进行此项操作。

### 采购申请退回

同"审批"操作

### 查看采购申请

同"审批"操作

<span id="page-10-0"></span>库存概况

库存列表

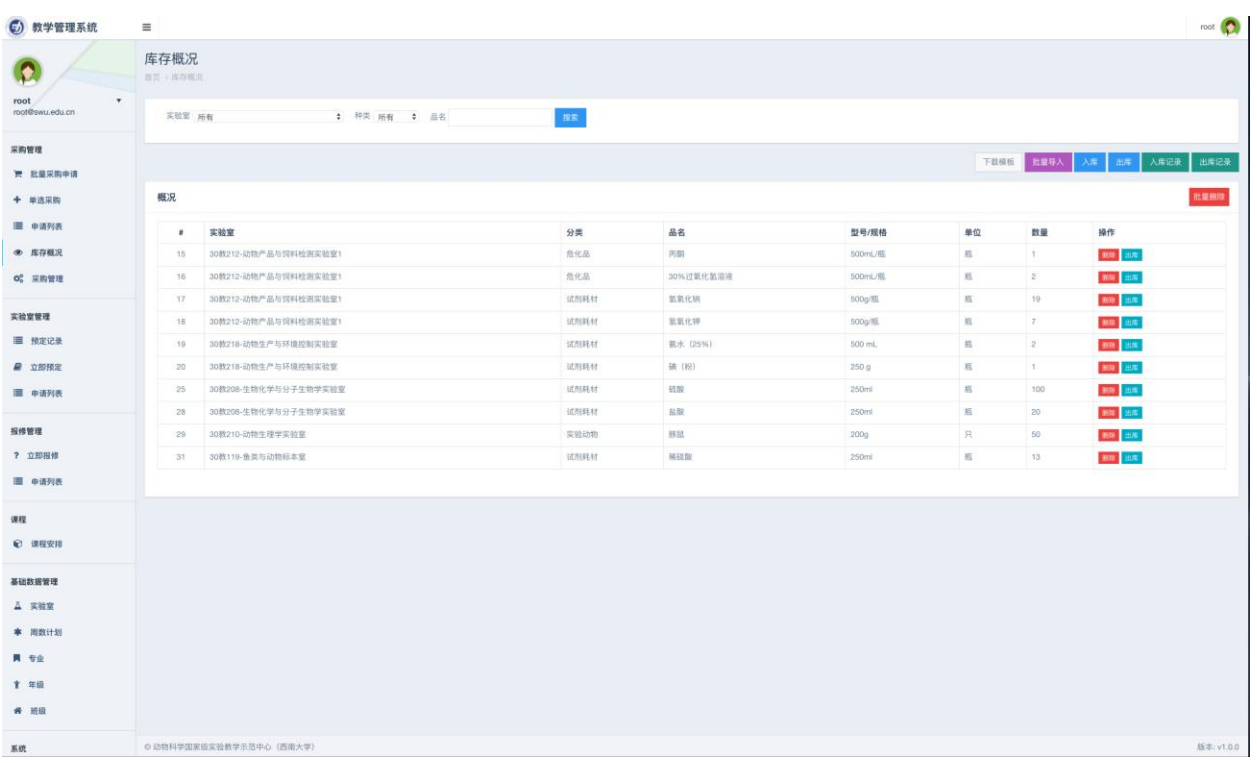

如图所示:点击左侧"库存概况"菜单即可进入库存列表页面,通过此页面,可以查询各实 验室各类物品库存情况。

### 入库

点击上图中的"入库"按钮即可进行入库操作,如下图所示:

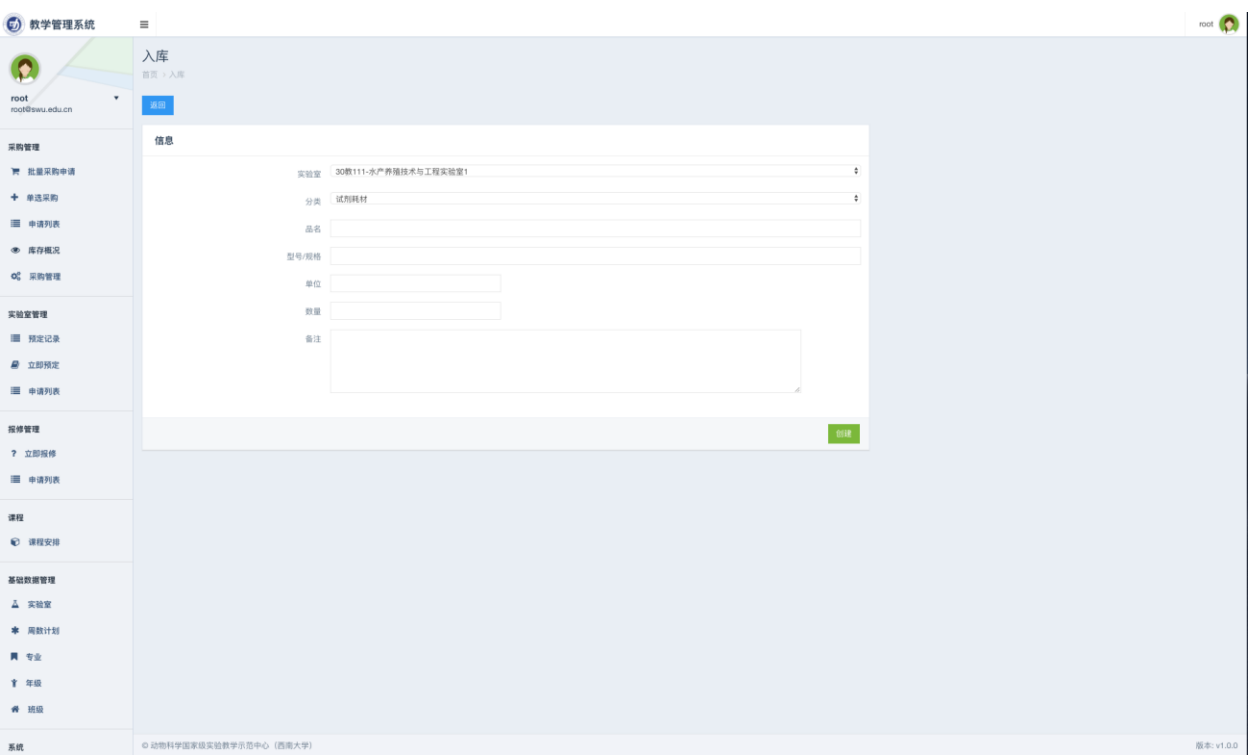

### 按照页面要求填写入库信息,点击"创建"按钮即可添加一条库存记录

出库

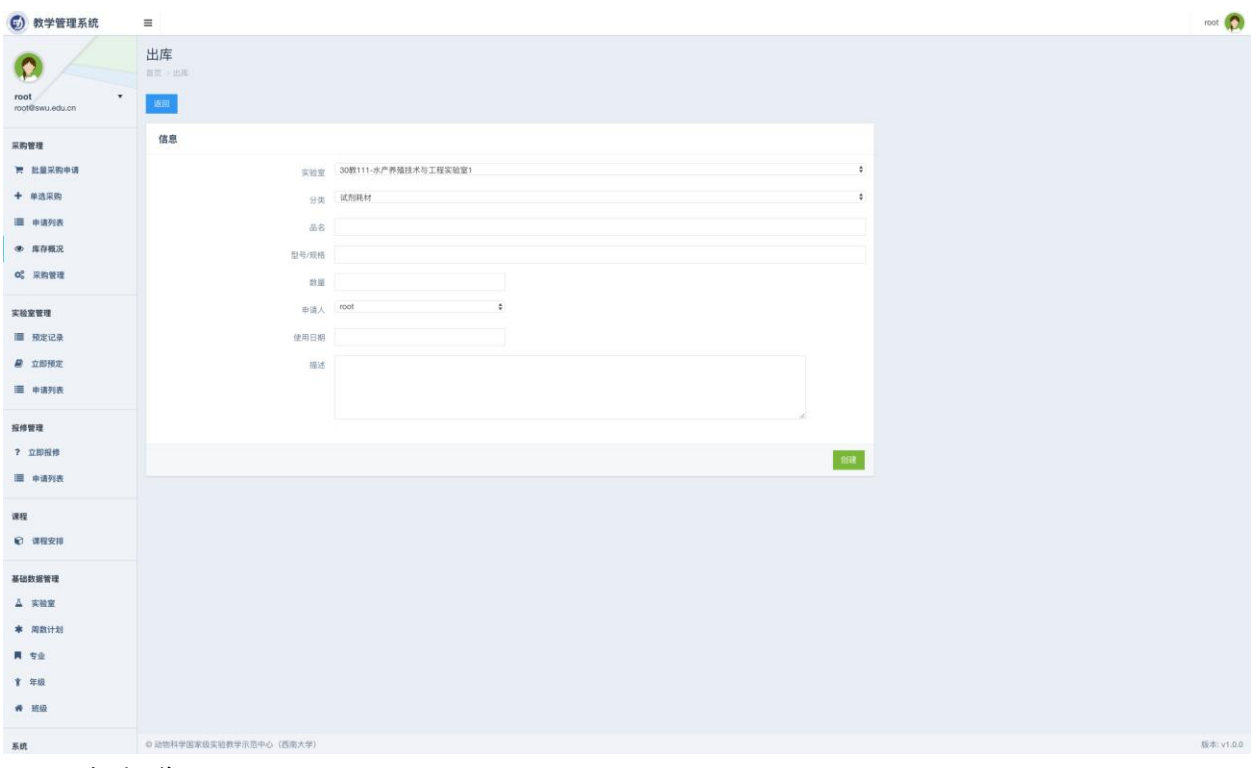

同"入库"操作。

# 入库记录

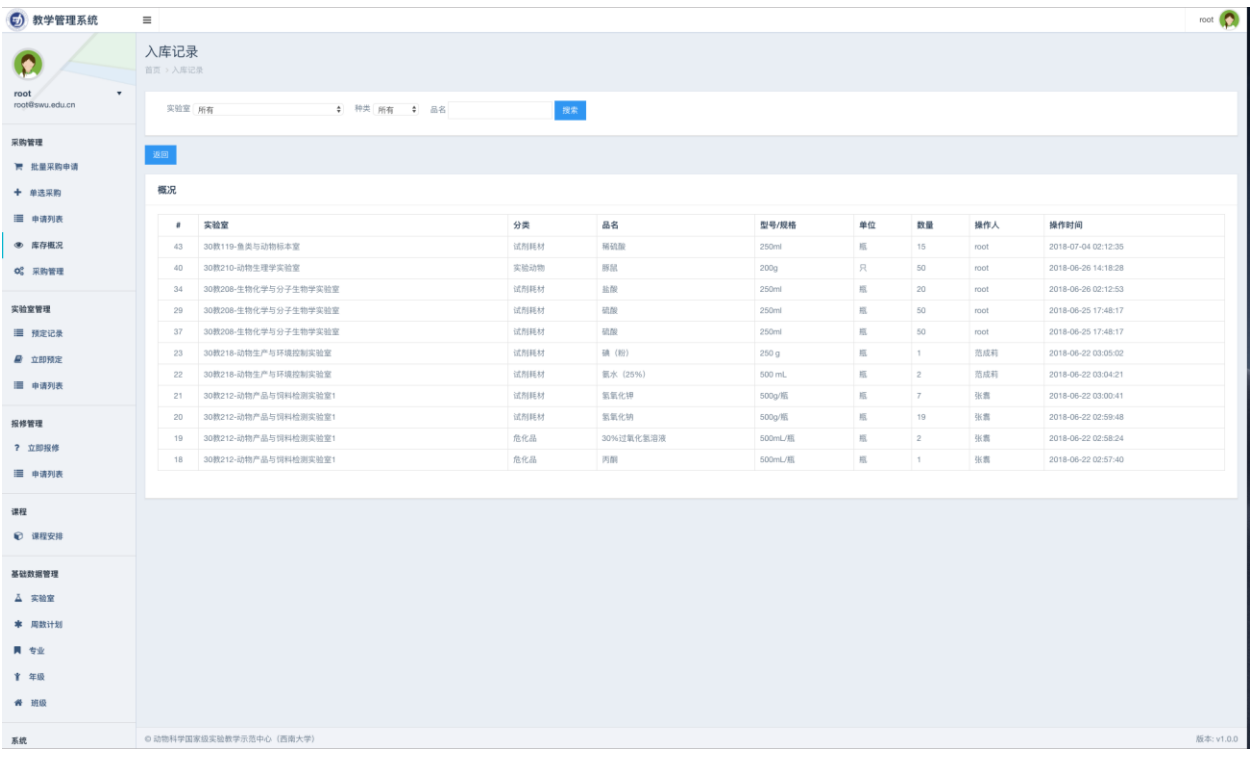

点击库存列表顶部的入库记录按钮,即可查看库存入库记录

# 出库记录

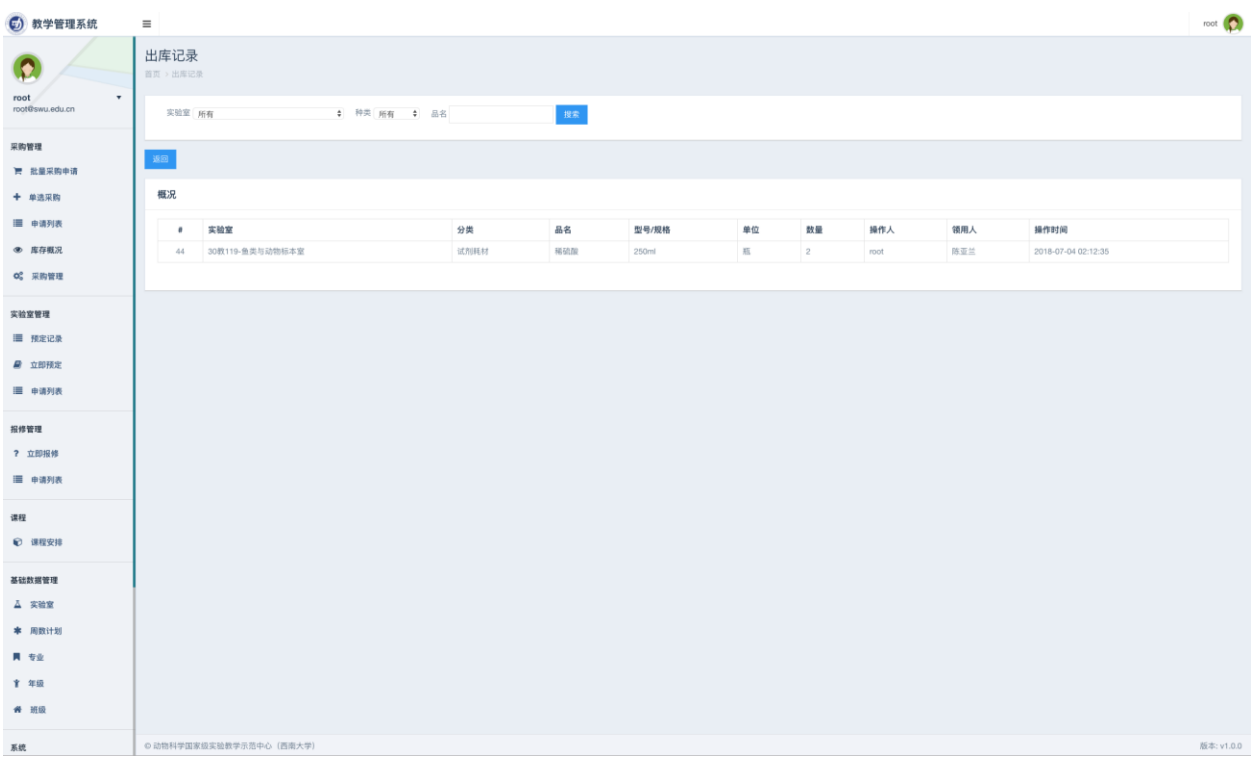

点击库存列表顶部的出库记录按钮,即可查看库存出库记录

# <span id="page-15-1"></span><span id="page-15-0"></span>实验室预定流程

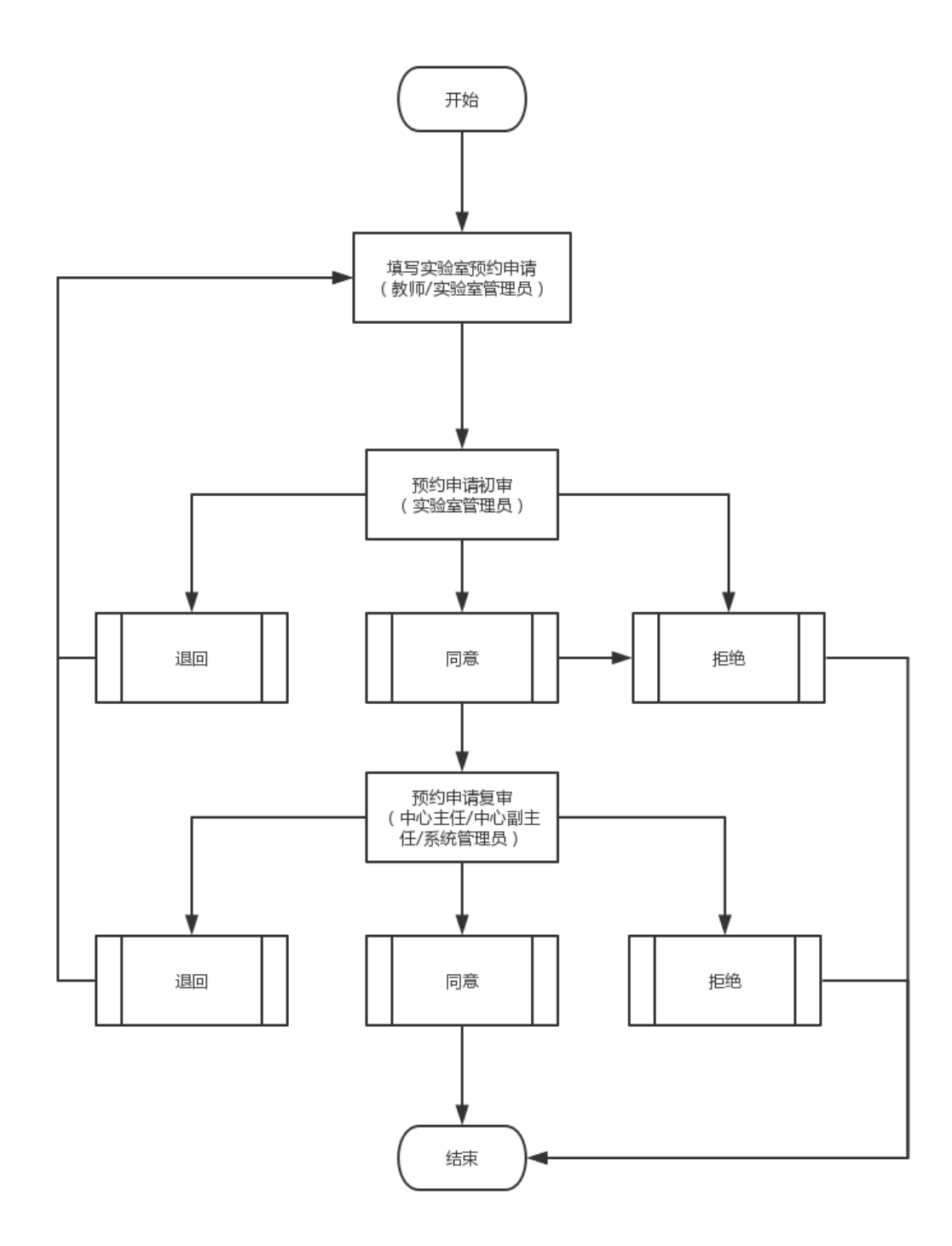

# <span id="page-16-0"></span>实验室预定查询

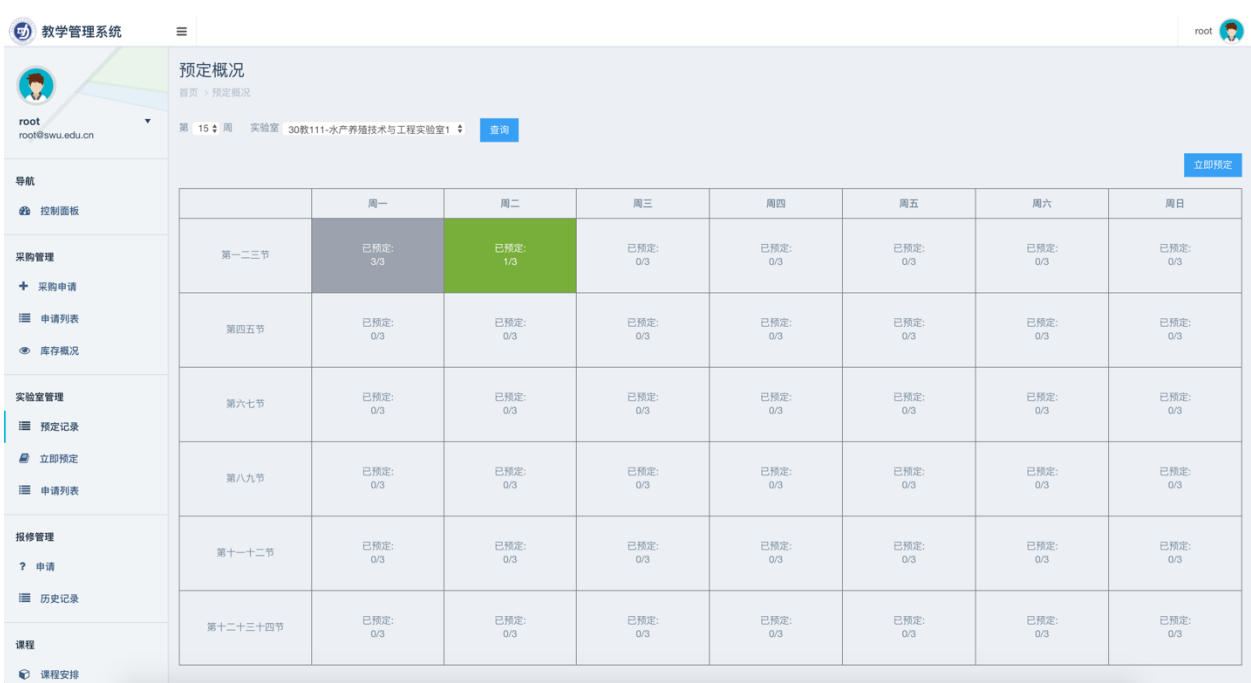

点击左侧实验室管理下的"预定记录"菜单即可进入实验室预约查询页面,如上图所示。图 中展示的为当前实验室课程安排及预约情况,每间实验室每个时段允许同时预约三组实验 人员。灰色背景时段代表禁止预约,非灰色背景时段均可预约。

### <span id="page-16-1"></span>快速添加预定

如上图所示,选择时段后(绿色背景),课表右上角会出现"立即预定"按钮,点击立即预 定按钮即可快速预定实验室。如下图:

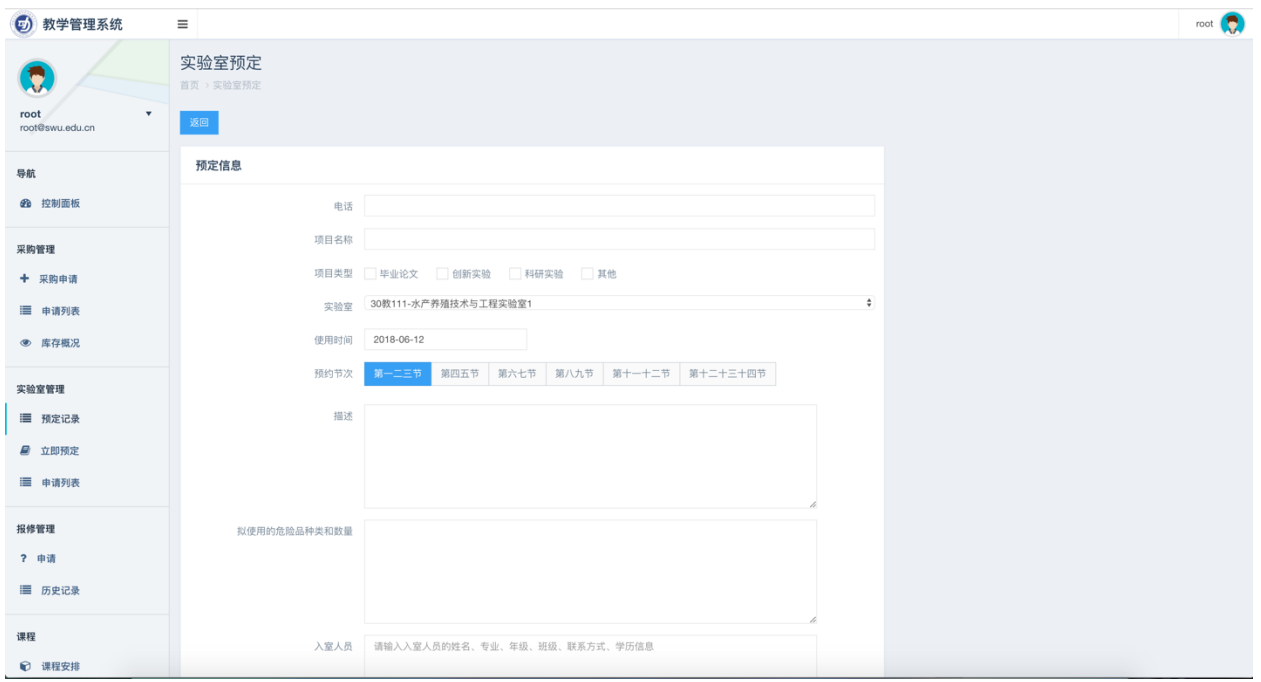

快速预定功能会帮助用户填写实验室、时段、日期等信息,即上一个页面选择的实验室信 息,其他信息按照页面要求填写预约信息后,点击底部"创建"按钮即可提交预定申请。

# <span id="page-17-0"></span>添加预定

除快速预定外,还可以通过点击左侧菜单"立即预定"按钮亦可进行实验室预定,如下图所 示:

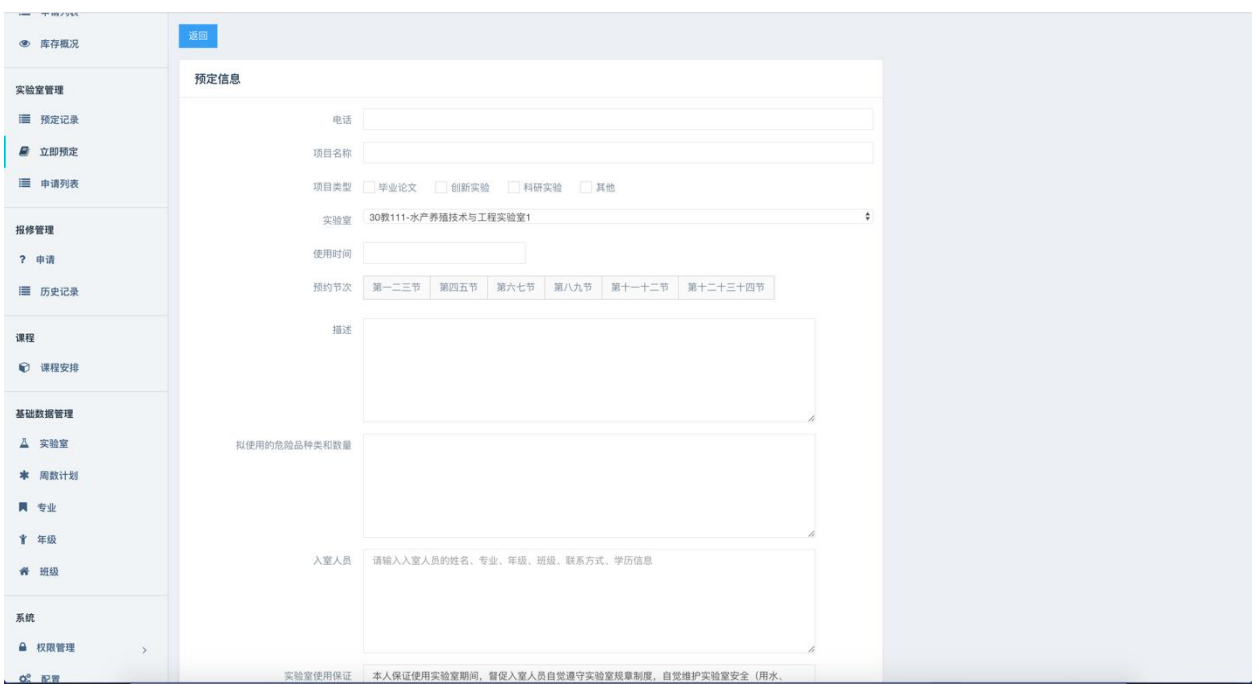

建议通过实验室课表页面查询后预定实验室,以免因选择的实验室时段被占用而出现无法 预定的情况。

# <span id="page-18-0"></span>预定申请列表

点击实验室管理下的"申请列表"菜单即可进入实验室预定申请列表页面,如下图:

20

点击上图中列表右上方的"批量审批"按钮即可进行批量审批,同采购申请批量审批功能

#### 批量审批

点击上图中"操作"列中的"退回"按钮即可退回当前申请

#### 退回申请

点击上图中"操作"列中的"审批"按钮即可审批当前申请

#### 申请审批

点击上图中"操作"列中的"查看"按钮即可查看申请详情

### 查看申请

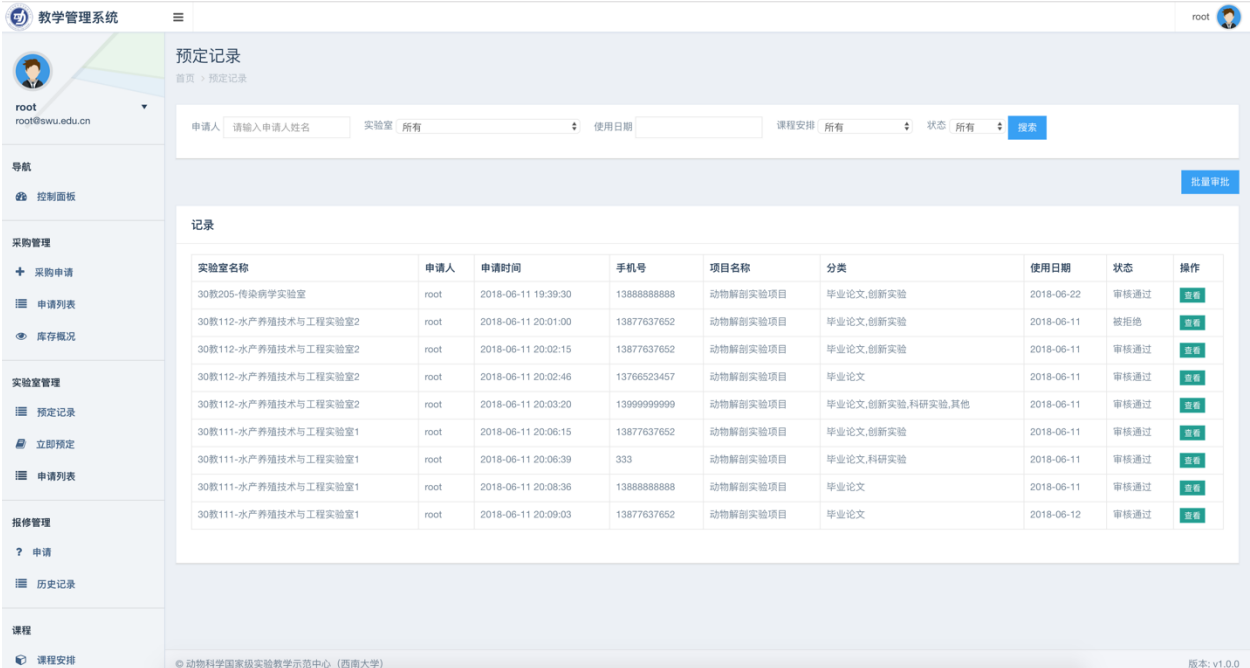

# <span id="page-20-0"></span>报修管理

# <span id="page-20-1"></span>报修申请流程

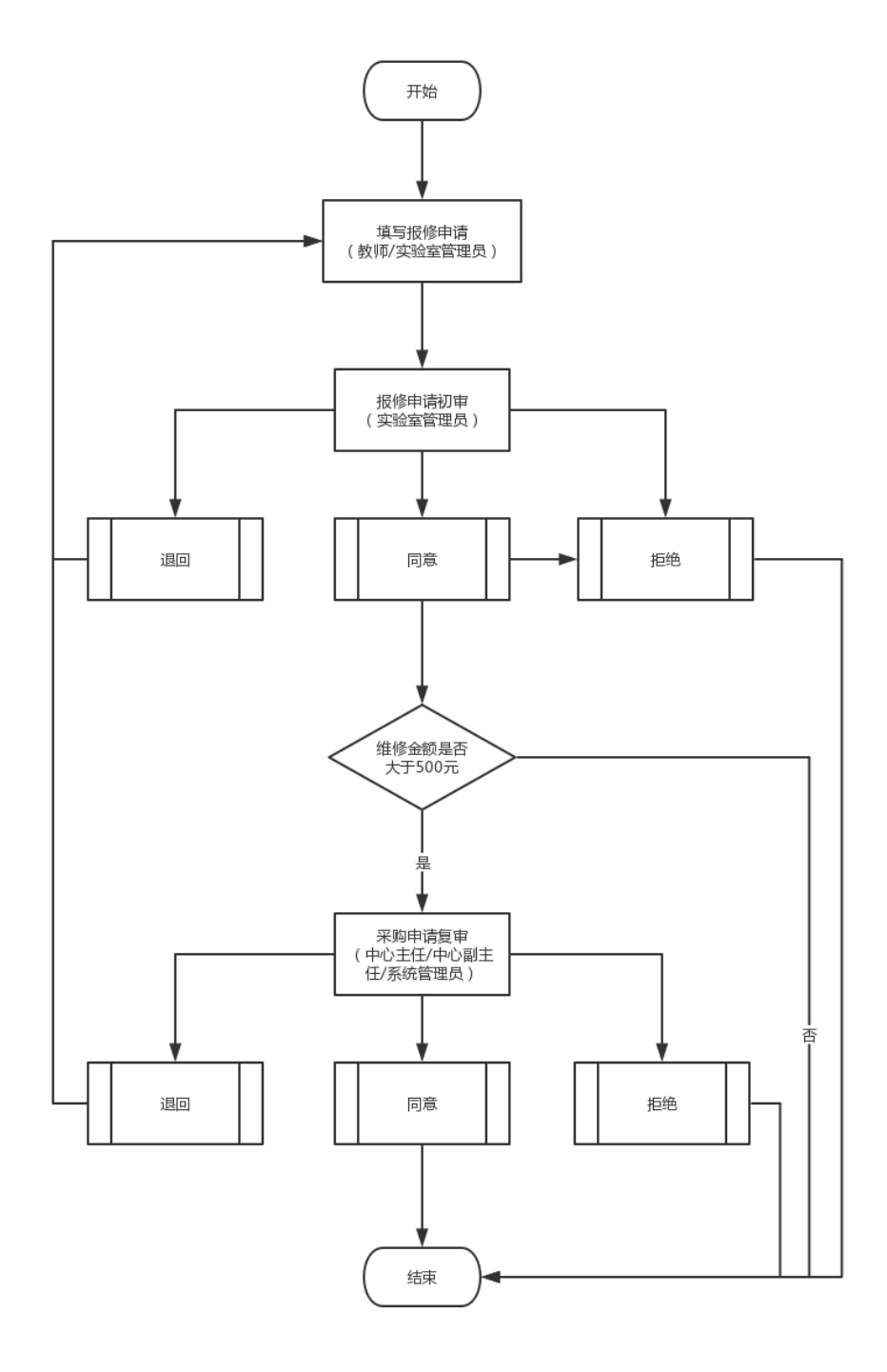

# <span id="page-21-0"></span>添加报修申请

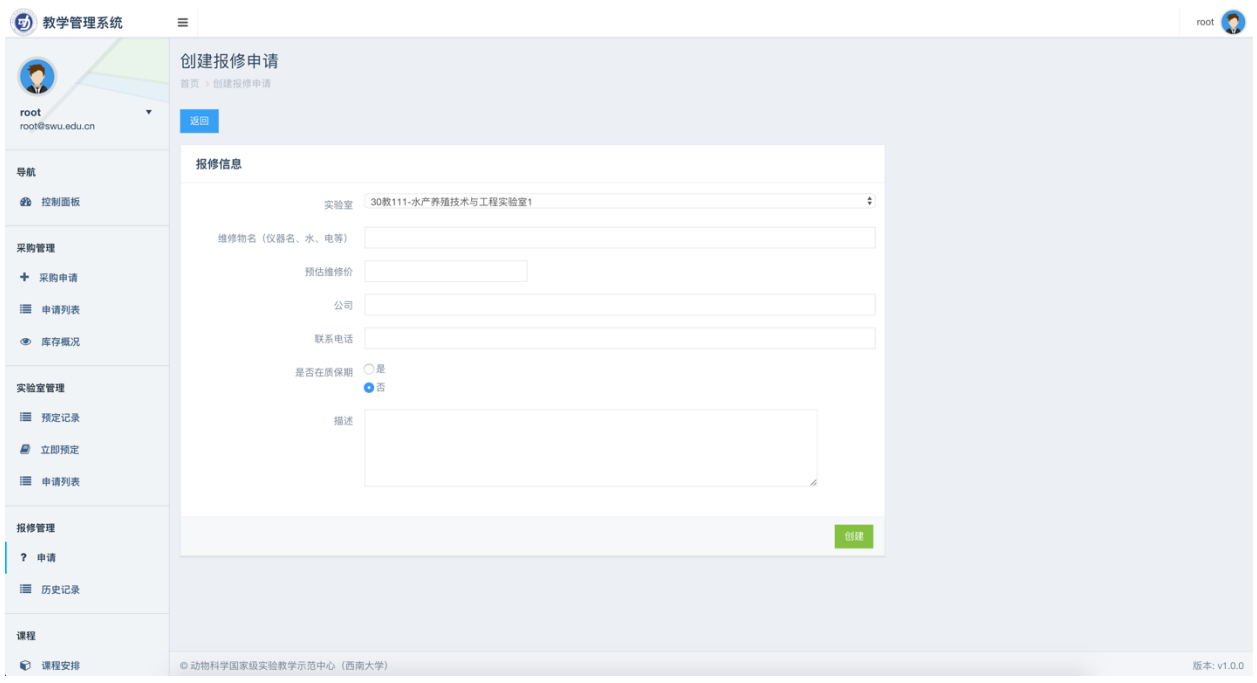

点击左侧报修管理菜单下的"申请"菜单即可进入报修申请填写页面,如下图:

按照页面要求填写报修申请后,点击页面下方"创建"按钮即可提交报修申请。

# <span id="page-21-1"></span>报修申请列表

点击左侧报修管理菜单下的"历史记录"菜单即可进入报修申请列表页面,如下图:

23

同"采购申请"

### 报修申请批量审批

同"采购申请"

# 报修申请退回

同"采购申请"

### 报修申请查看

同"采购申请"

### 报修申请审批

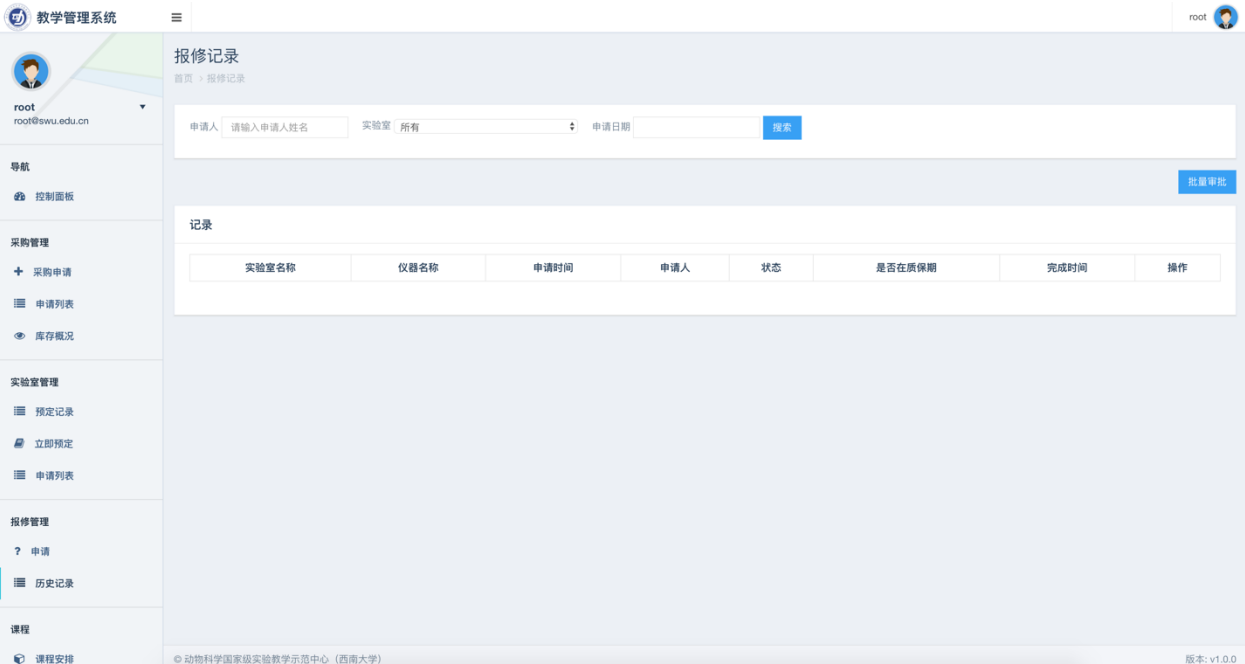

# <span id="page-23-0"></span>课程管理

# <span id="page-23-1"></span>课程安排列表

点击左侧"课程"下的"课程安排"菜单即可进入课程安排列表页面,如下图所示:

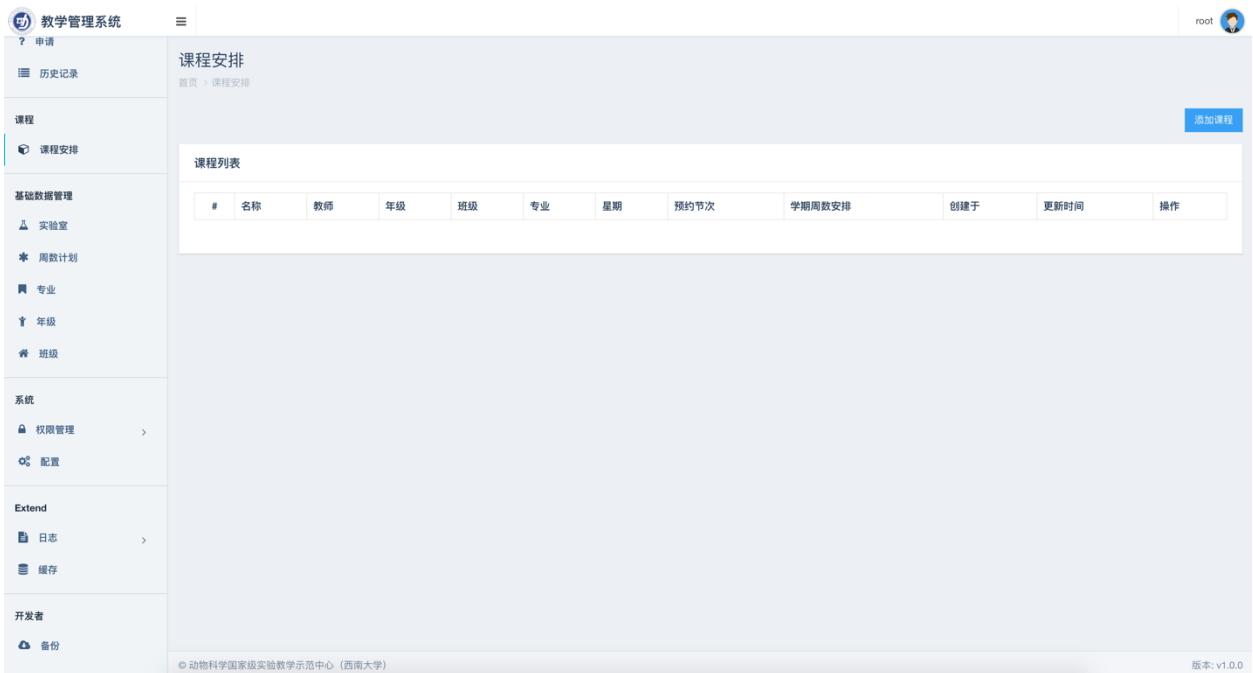

# <span id="page-23-2"></span>添加课程安排

点击上图添加课程按钮即可进入添加课页面,如下图所示:

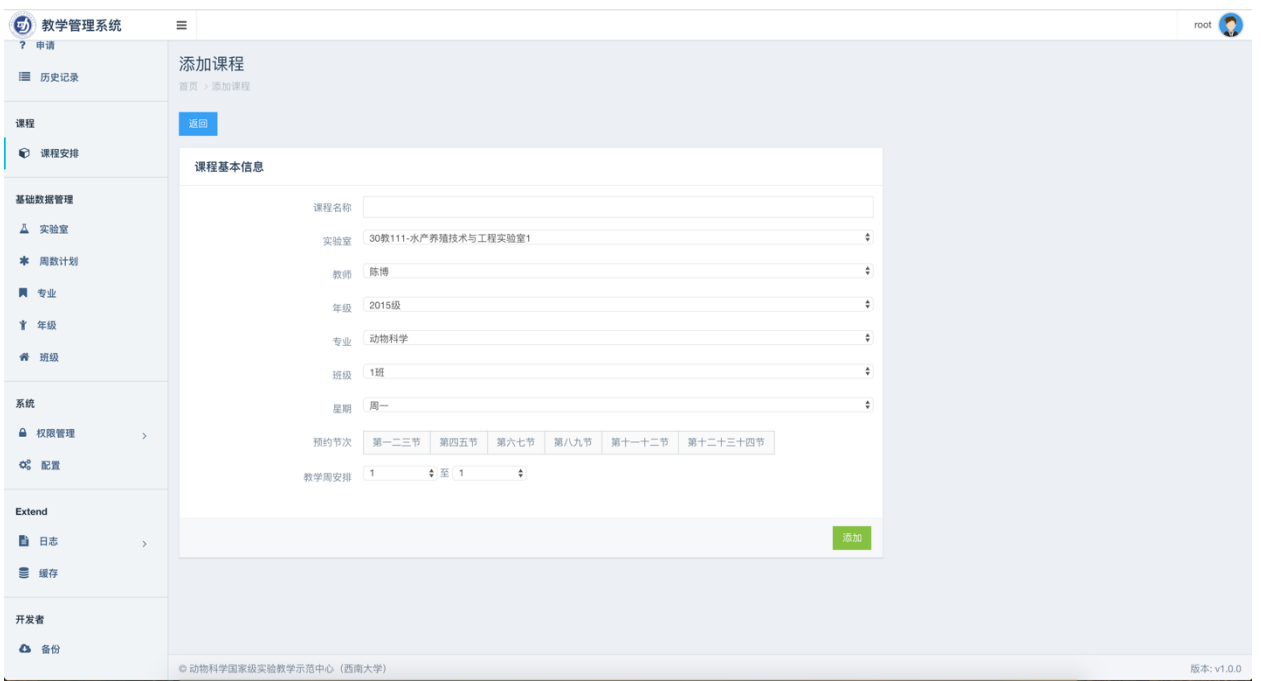

按照页面要求填写好课程信息后,点击页面下方"添加"按钮即可添加一条课程信息。

### 注意:

添加后的课程信息会展示在对应的实验室课表中,同时也会占用对应实验室时段。被课程 占用的实验室时段不允许再进行预约。

# <span id="page-24-0"></span>基础数据管理

### <span id="page-24-1"></span>实验室管理

如下图所示:

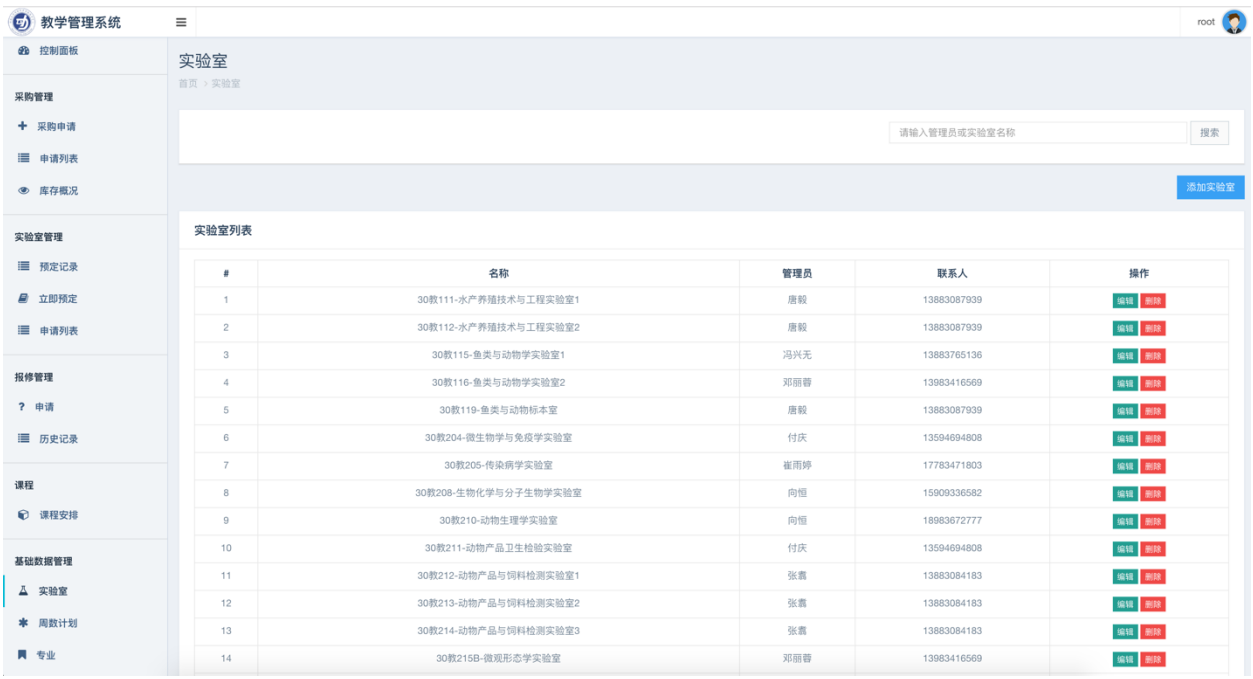

点击页面右上方"添加实验室"按钮可以进行添加操作

点击"编辑"按钮可以编辑当前实验室信息

点击"删除"按钮可以删除当前实验室信息

# <span id="page-25-0"></span>教学周计划

如图所示:

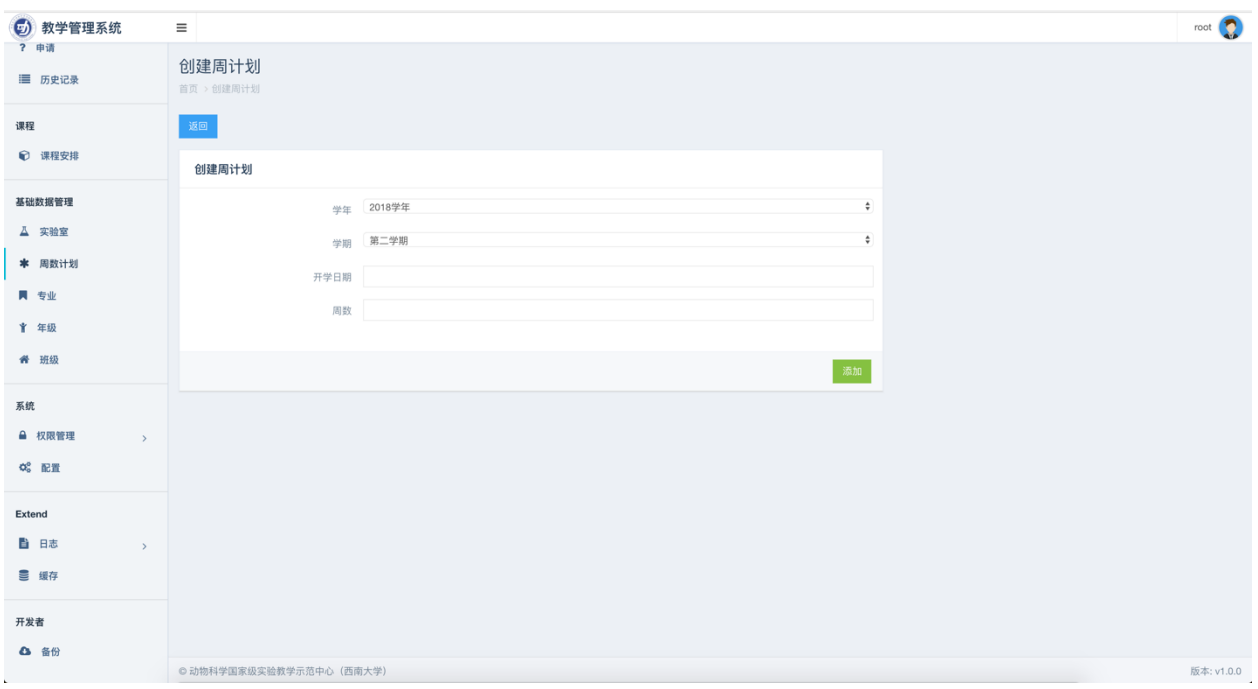

# <span id="page-26-0"></span>专业管理

### 如图所示:

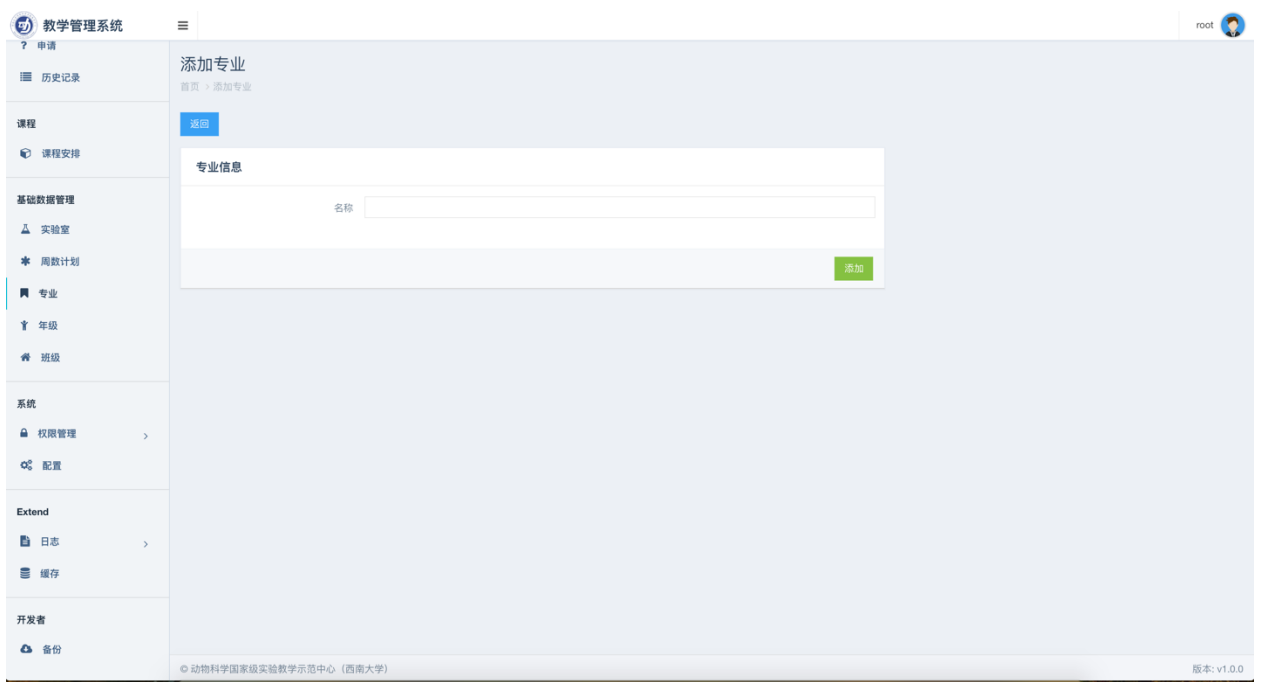

<span id="page-27-0"></span>年级管理

如图所示:

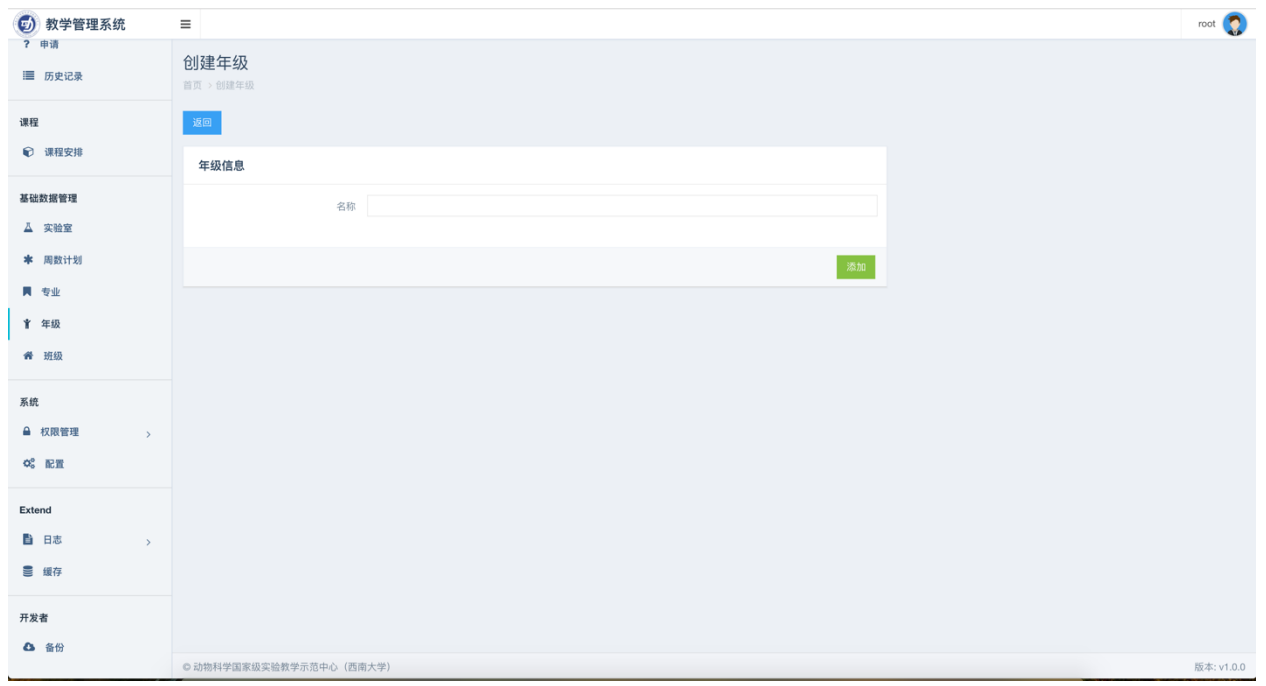

<span id="page-27-1"></span>班级管理

如图所示:

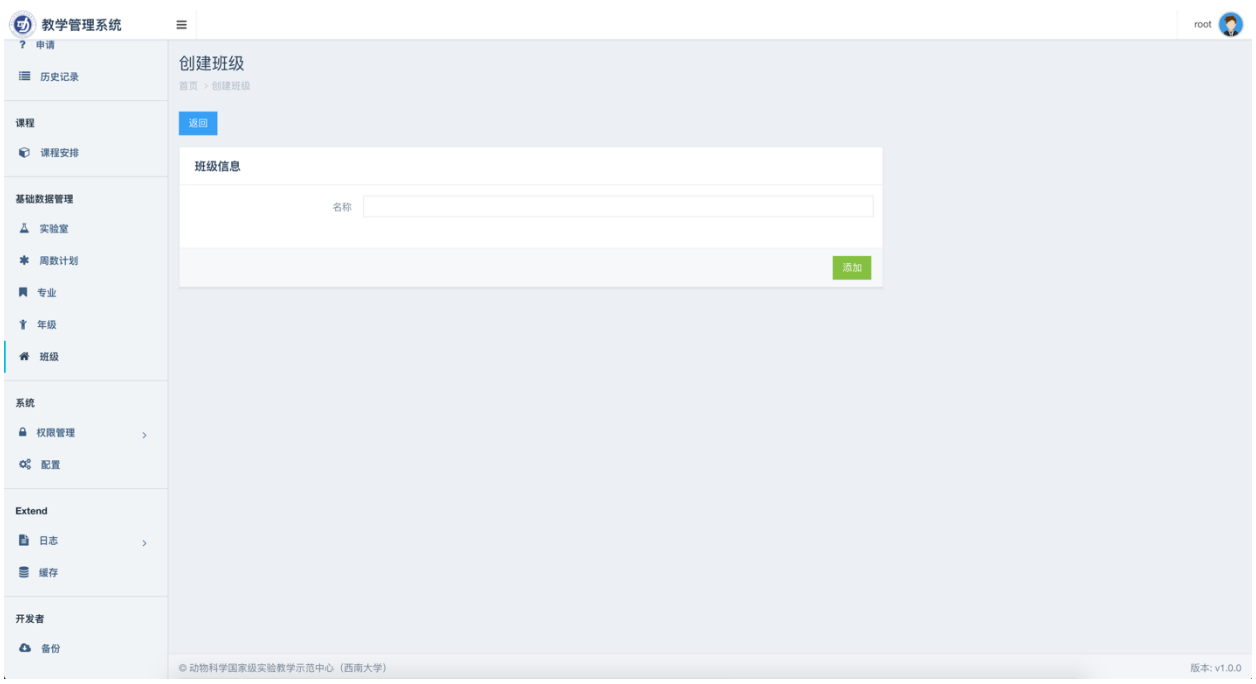

# <span id="page-28-0"></span>系统管理

# <span id="page-28-1"></span>角色管理

### 添加角色

点击角色列表上方的"添加"按钮即可添加角色,如下图所示:

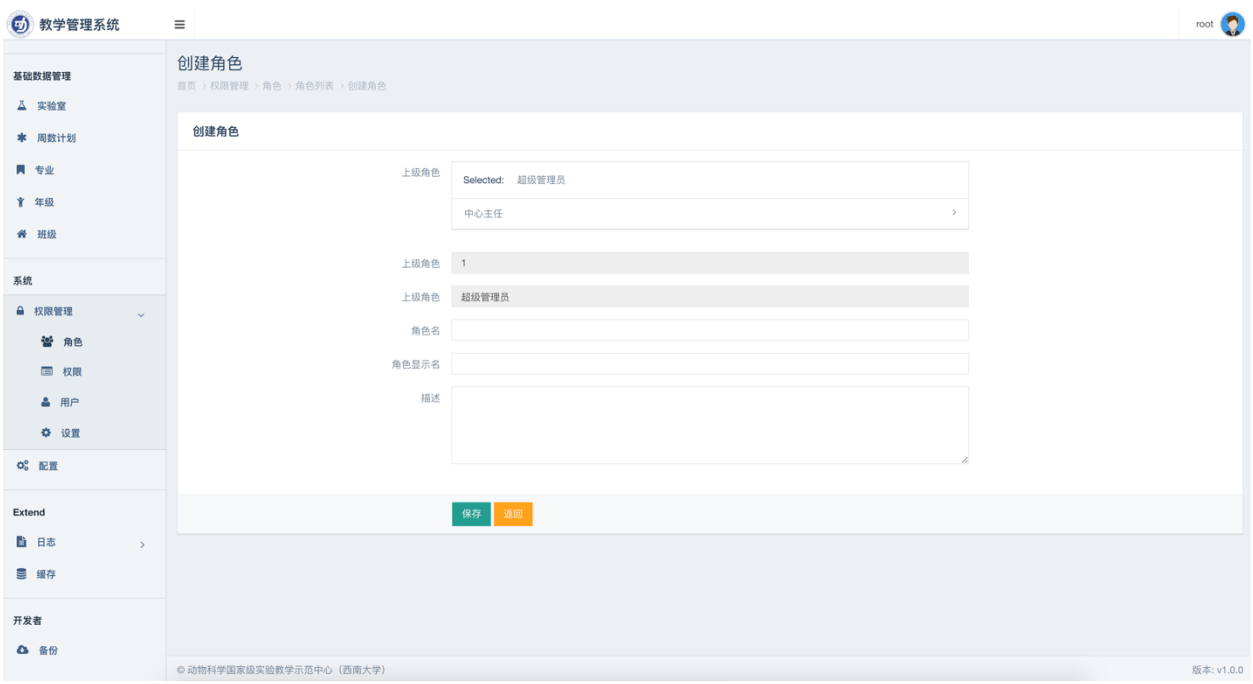

# <span id="page-29-0"></span>用户管理

# 添加用户

点击"添加"按钮可以添加用户,如图所示:

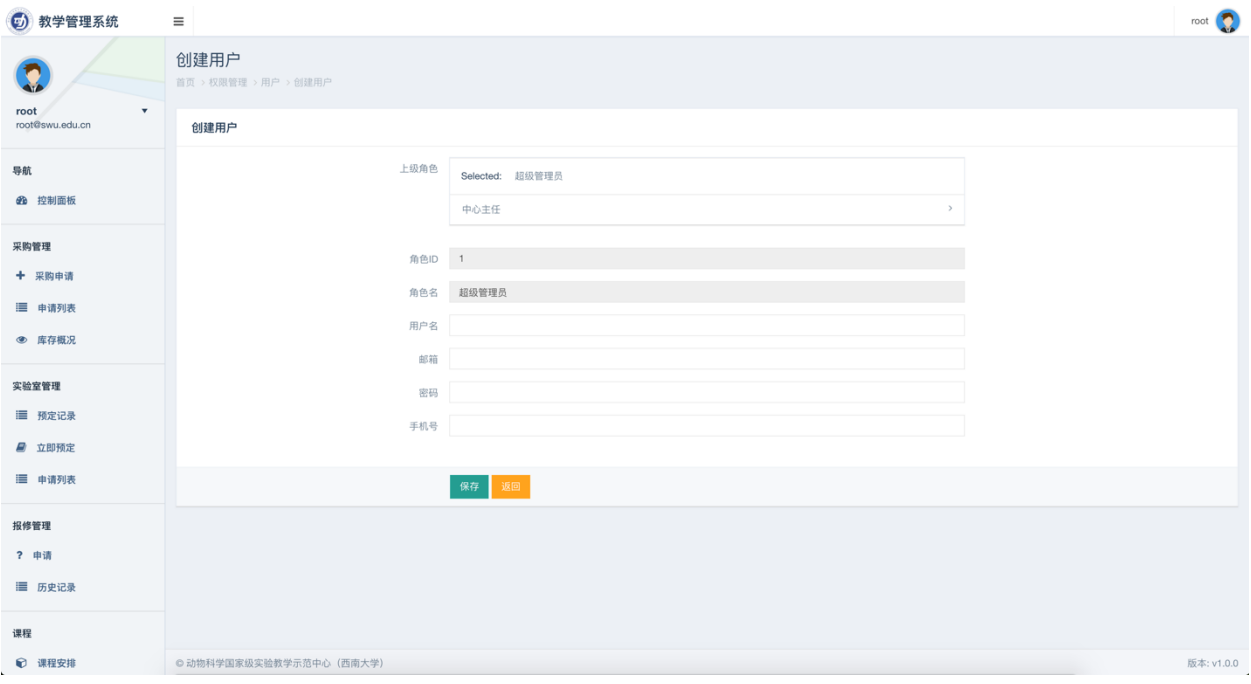

查看用户

点击用户记录最右侧的"详情"按钮可以查看当前用户详细信息,如下图:

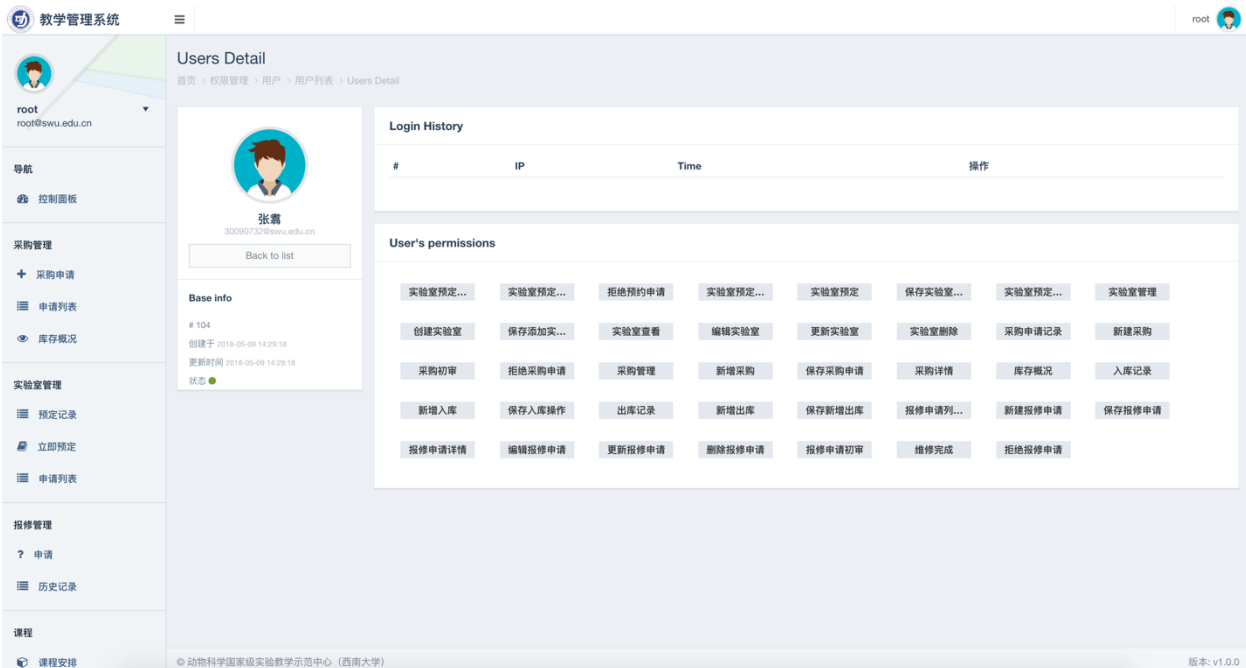

编辑用户

点击用户记录最右侧的"编辑"按钮可以编辑当前用户信息,如下图:

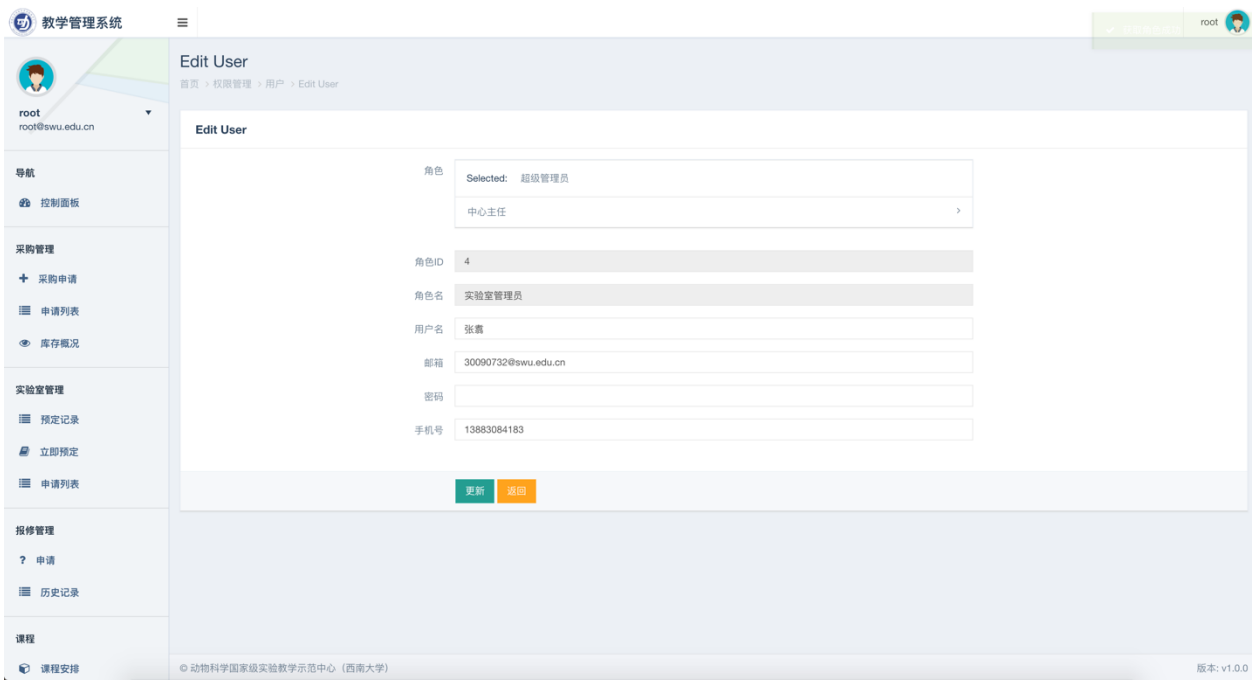

### 禁用用户

<span id="page-31-0"></span>点击用户记录最右侧的"禁用"按钮禁用当前用户,禁用后当前用户不能再登录系统。

# 权限设置

### 权限配置

点击左侧"设置"按钮进入权限设置页面,通过开关控制各角色权限,如图所示:

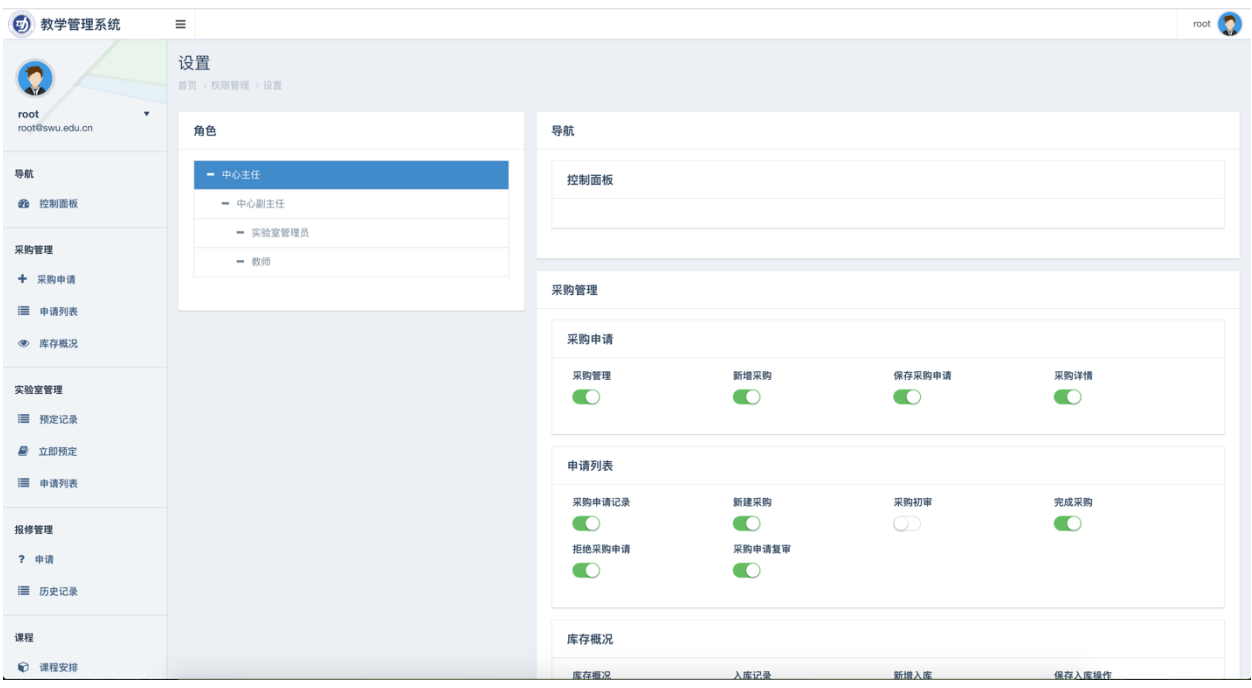